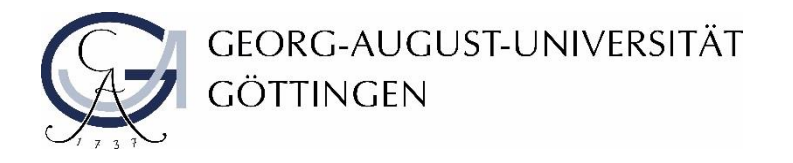

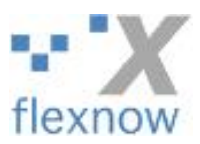

## Download von Hausarbeiten

1. Loggen Sie sich wie gewohnt mit Ihren GWDG-Benutzerdaten bei FlexNow 2 ein und wählen Sie links im Menü **Arbeiten herunterladen.**

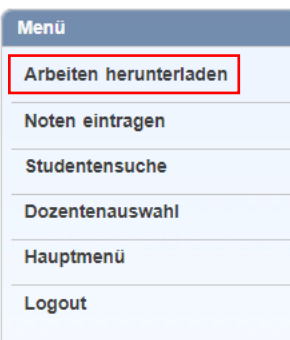

- 2. Hier sehen Sie nun alle Hausarbeiten, die von den Teilnehmenden Ihrer Veranstaltung hochgeladen wurden. Sie haben folgende Möglichkeiten:
	- Sie können die Dateien z.B. nach Namen oder Matrikelnummern mit Hilfe des Eingabefelds **Filtern nach** filtern (1) und dann einzeln auswählen (3)
	- Sie können mit einem Klick auf die Checkbox in der orangenen Leiste alle hochgeladenen Dateien zum Download auswählen (2)
	- Sie können einzelne Dateien über die einzelnen Checkboxen zum Download auswählen (3);
	- Sie können einen zusammenhängenden Block von Dateien markieren, indem Sie die erste Datei anhaken, Strg + Umschalttaste gedrückt halten und dann die letzte Datei des Blockes anklicken

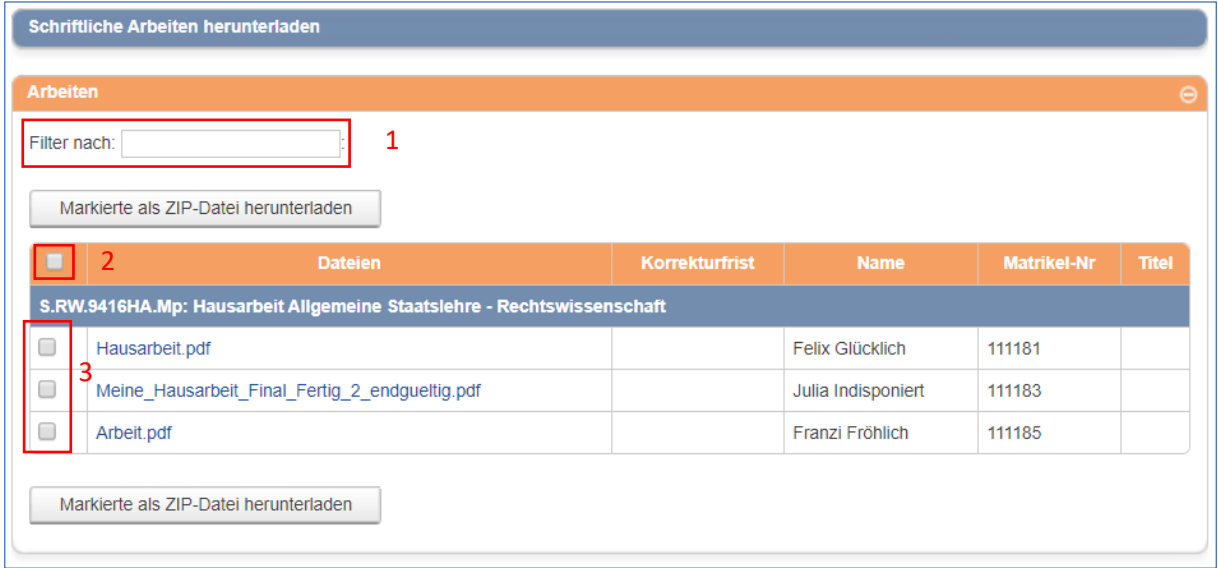

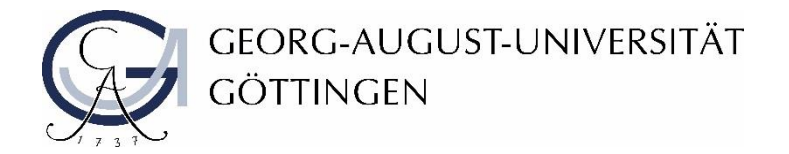

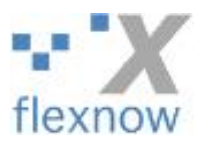

3. Wählen Sie die gewünschten Hausarbeiten über die Checkboxen aus und klicken Sie auf **Markierte als ZIP-Datei herunterladen**.

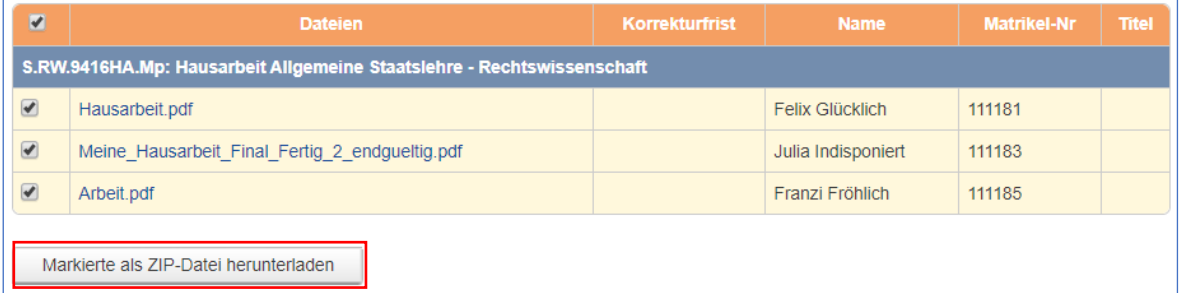

Entpacken Sie nun die heruntergeladene ZIP-Datei in einen gewünschten Ordner auf Ihrem lokalen Rechner.